# インストールと接続の設定

# **1 1 2 3 4 5 6**

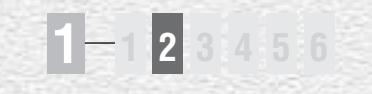

# 1-1 競馬道Pro5を使うための準備

競馬道Pro5はデータベースを備えた競馬予想支援ソフトです。最新データを利 用するためには、インストール後にインターネット接続・有料データ購入の設定 が必要になります。ここでは、競馬道Pro5を使うための手順を説明します。

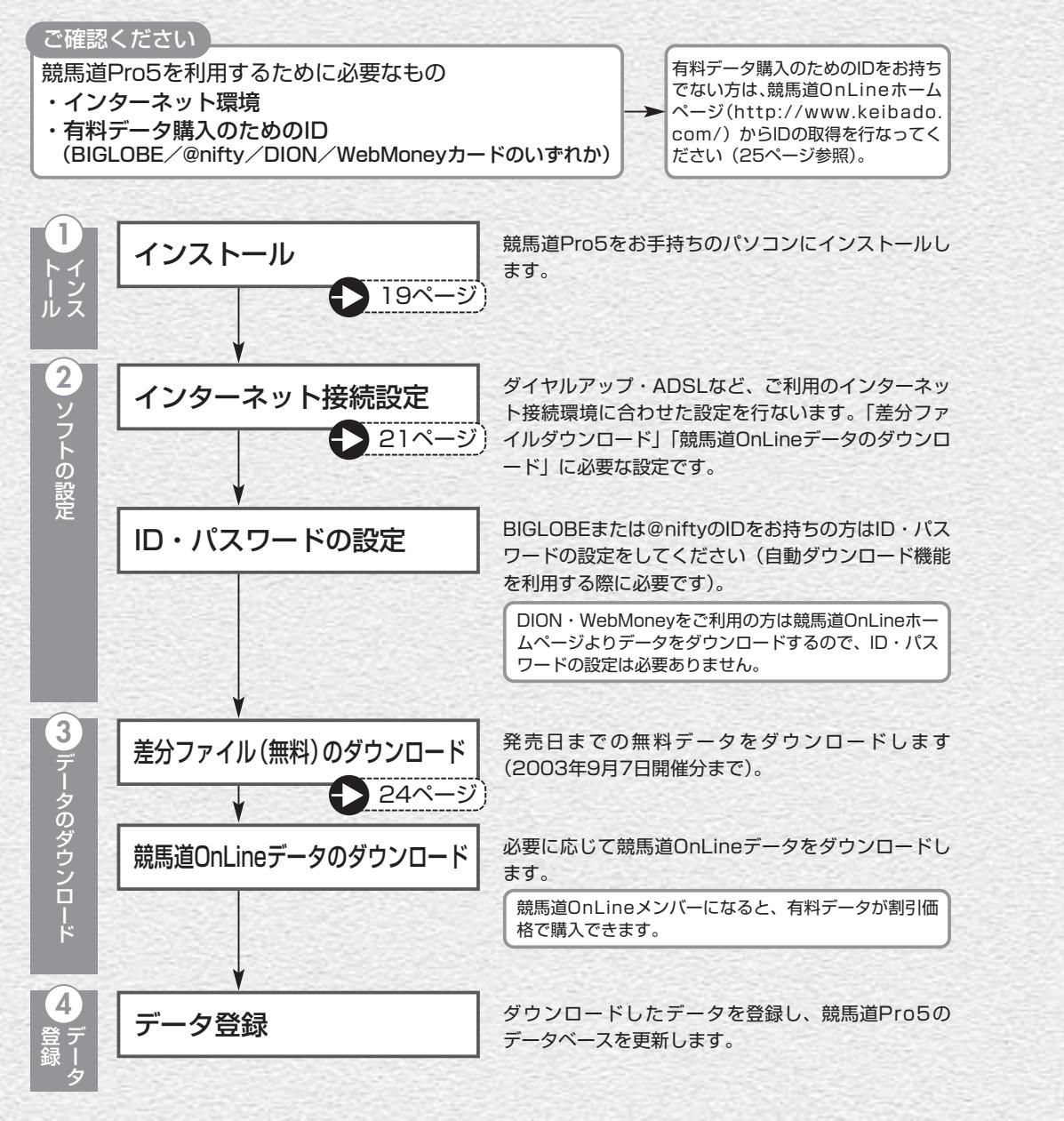

18

# 1-2 競馬道Pro5のインストール

競馬道Pro5は、セットアップするデータの期間によって3種類のインストール方 法があります。それぞれ必要なハードディスクの容量が異なりますので、あらか じめ空き容量を確認してからインストール作業を行なってください。

## インストールの手順

競馬道Pro5のCD-ROMをパソコ 1 ンのCD-ROMドライブにセット します。通常は自動的に右のタイ トル画面が表示されますが、表示 されない場合は「マイコンピュー タ」から該当するCD-ROMドラ イブのアイコンをダブルクリック してください。 まず、「はじめにお読みください」 をクリックして表示される説明を 読み、終わったらウインドウを閉 じます。他に起動しているプログ ラムがあれば、全て終了してくだ さい。

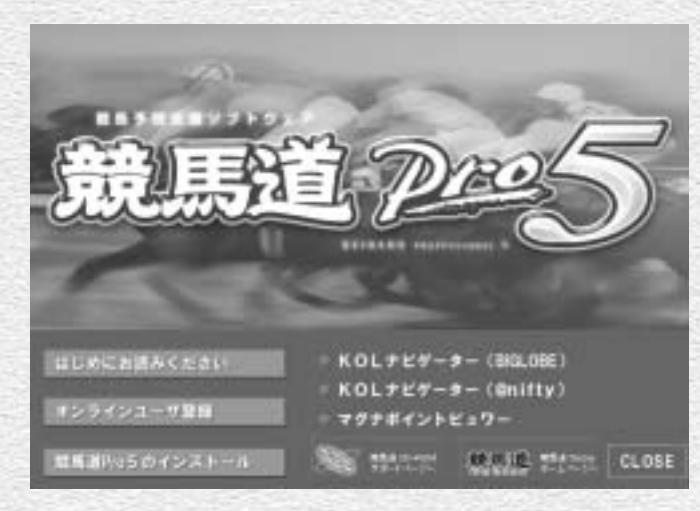

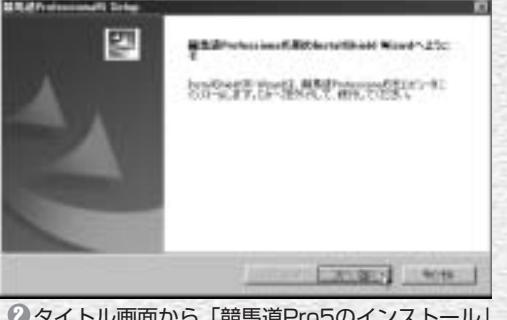

タイトル画面から「競馬道Pro5のインストール」 をクリックすると、セットアッププログラムが開 始されます。ここでは[次へ]をクリックします。

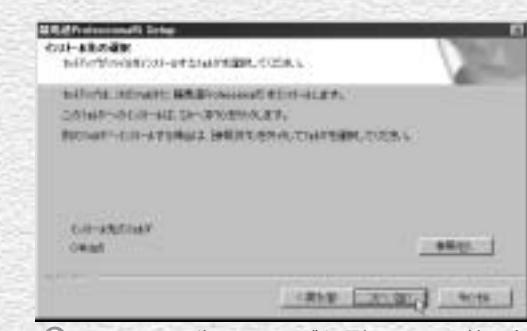

② タイトル画面から「競馬道Pro5のインストール」 ◎ インストール先のフォルダを選択します。特に変 更の必要がない場合はそのまま「次へ]をクリッ クしてください。 ※「競馬道Pro」「競馬道Pro2」「競馬道Pro3」

「競馬道Pro4」をお持ちの方は作成した予想 理論やチェックデータなどを引き続き使うこ とができます。 13ページをご覧ください。

<sup>19</sup> **録**

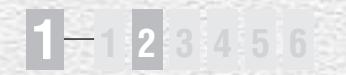

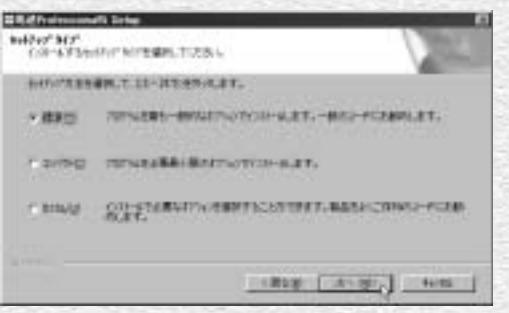

♪ セットアップの種類を選択する画面です。[標準] 5 プログラムフォルダを選択します。「プログラム では2000年以降のデータと93年~99年の重 賞データがインストールされます。もし変更する 場合は「カスタム」から、インストール方法を選 択して下さい(下記アドバイス参照)。

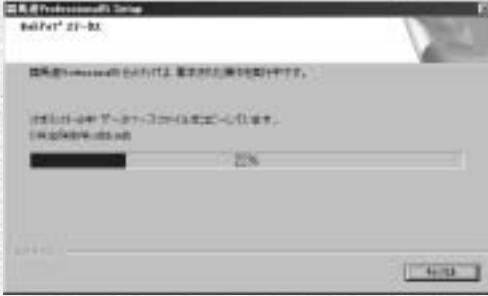

競馬道Pro5を実行するために必要なファイルが、 CD-ROMからハードディスクにコピーされます。 終了するまでそのままお待ちください。  $\bm{0}$  競馬道Pro5を実行するために必要なファイルが、 $\bm{0}$  この画面が表示されれば、インストールは完了

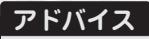

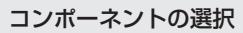

インストール手順4)で「カスタム」を選択すると、 インストールするデータの期間によってセットア ップ方法を選ぶことができます。必要なハードデ ィスクの空き容量は最小で680MB、標準では 800MB、最大では1.2GBになります。ハードデ ィスクの空き容量に余裕がある場合は、[最大] をお薦めします。インストールされるデータは、 標準で2000年以降(93~99年の重賞データ)、 最小で2000年以降、最大では1993年以降のも のとなります。

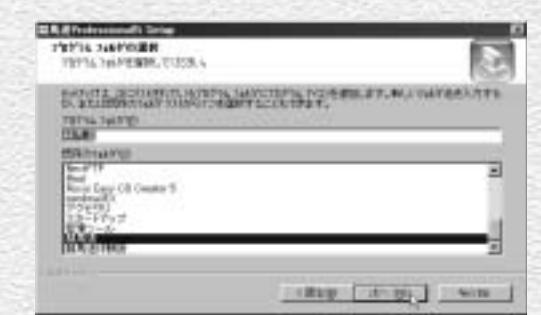

フォルダ」とは、[スタート]ボタンから[プロ グラム]で表示されるフォルダ名です。通常は変 更せず[次へ]をクリックします。 5プログラムフォルダを選択します。「プログラム

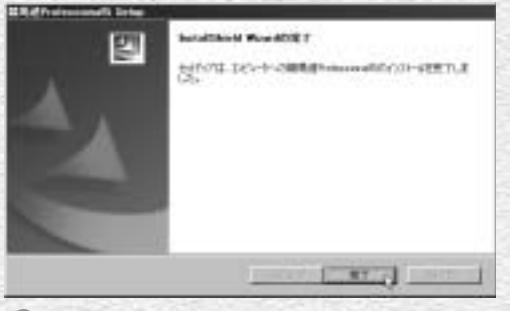

です。ここでパソコンの再起動を促す画面が表示 された場合は、指示に従って再起動してください。

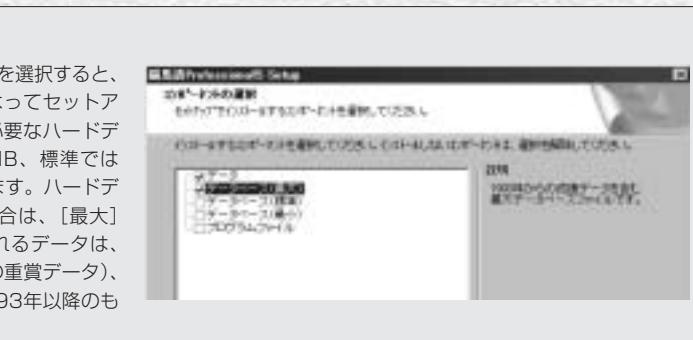

1-3 インターネット接続の準備

競馬道Pro5を使い始める前に、インターネットを通じて最新のデータを取得す る必要があります。データは競馬道Pro5から直接取得しますので、まずインタ ーネットへの接続設定を行ないます。

### 競馬道Pro5の起動

競馬道Pro5の起動は、[スタート] 1 ボタンから行ないます。[プログ ラム]の中にある[競馬道]を開 き、[競馬道Professional5]を 選択すると起動します。前ページ 手順⑤でプログラムフォルダ名を 変更した場合は、それに応じたフ ォルダから起動してください。 また、インストールの際にデスク トップに作成された[競馬道 Professional5]のアイコンを ダブルクリックして起動すること もできます。

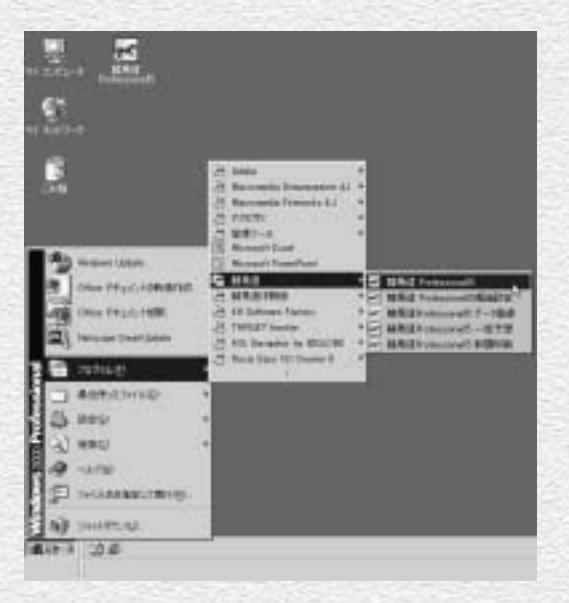

2競馬道Pro5を起動すると、ロゴ 画面が表示された後、[更新の確 認]が表示されます (16ページ 参照)。[OK] または [キャンセ ル] をクリックすると右のような ウインドウが表示されます。これ が競馬道Pro5の基本画面です。 ウインドウ上部にある[ファイル] や [検索]、[予想] などといった メニューから、競馬道Pro5の各 種の機能を利用することができま す。 なお、プログラムを終了する際は ウインドウ右上の [×] をクリック するか、[ファイル]から[アプリ

ケーションの終了]で行ないます。

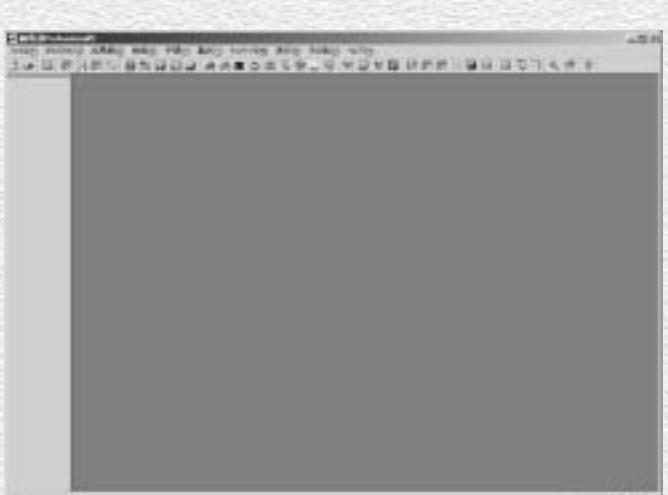

# データ登録ウインドウの表示

3 前ページ手順②のウインドウに ある[ファイル]メニューから [データの登録]を選択すると、 「競馬道Professional5データ 登録」という新たなウインドウ が表示されます。この「競馬道 Professional5データ登録」は 今回だけではなく、自動データダ ウンロードとデータの登録の際に は必ず利用します。

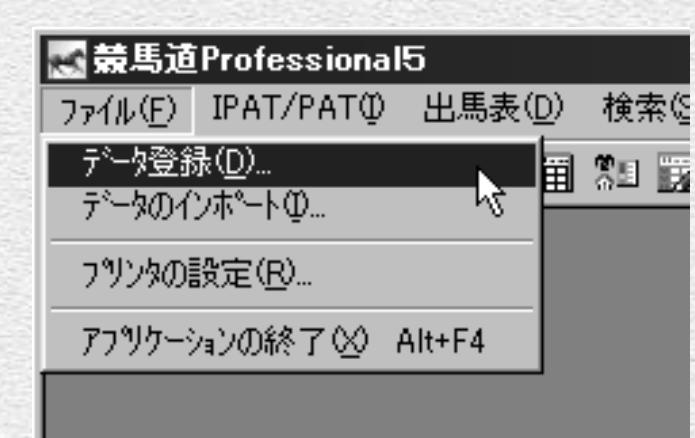

#### 「競馬道Professional5データ登 4 録」のウインドウが開いたら、そ のウインドウにある [その他] の メニューから[オプション]を選 択します(競馬道Pro5メインメ ニューのウインドウにある[その 他]-[オプション設定]ではあ りませんので注意してください) 。 [オプション] をクリックすると、 [オプションの設定] ウインドウ が表示されますので、ここでは [ネットワーク接続の設定]タブ をクリックしてください。

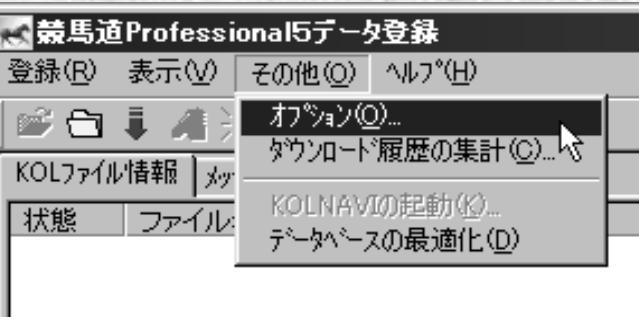

### **アドバイス**

データ登録の方法は2種類

「競馬道Professional5データ登録」のウイ ンドウは、手順③にある競馬道Pro5本体か ら開く方法と、[スタート]ボタンから開く 方法の2種類があります。[スタート]ボタ ンから開く場合は、[プログラム]から[競 馬道]-[競馬道Professional5データ登録] Pro5本体は起動しません。

の手順になります。競馬道Pro5のロゴが表 示された後、「競馬道Professional5データ 登録」のウインドウが表示されます。通常の 運用で、インターネットからのデータ取得と 競馬道Pro5へのデータ登録のみを行ないた い場合は、こちらの手順の方が手軽です。な お、この方法を利用した場合は、競馬道

 $22$ 

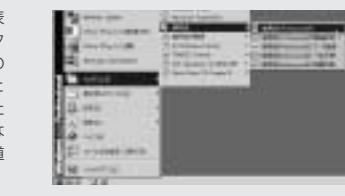

# インターネット接続設定

 $\mathfrak{I}$  [オプションの設定] ウインドウ で[ネットワーク接続の設定]タ ブをクリックした画面です。ここ では「接続方法]を設定します。 現在、インターネットプロバイダ にダイヤルアップで接続している 場合は「ダイヤルアップ]を選び、 接続先を指定して下さい。ADSL やCATVインターネット等の場合 は[LAN]を選択します。[会員 情報]が入力されていなくても差 分データのダウンロード(24ペ ージ参照)は可能ですが、既に BIGLOBEか@niftyのIDを持って いる場合は、ここで入力してくだ さい。

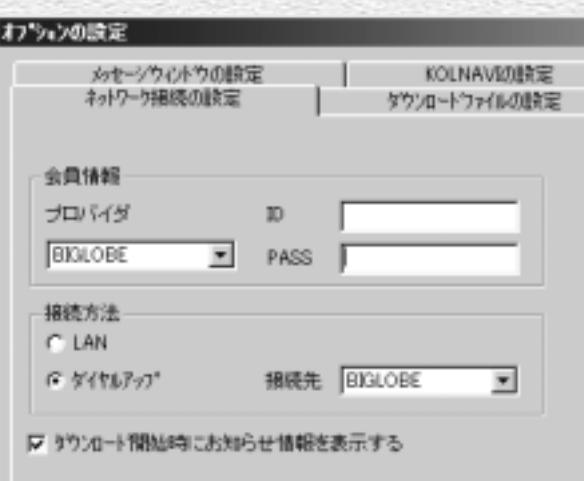

### **アドバイス**

ダウンロード開始時にお知らせ情報を表示する 「ネットワーク接続の設定」タブで「ダウンロード開始時にお知らせ情 報を表示する」にチェックを入れておくと、出馬表や成績データダウン ロード時に競馬道Pro5に関するお知らせが表示され、ソフトの最新情 報を常にチェックすることができます。 「お知らせ」は、ダウンロード時に必ず更新され、チェックを入れてい

ない場合でも「競馬道Professional5データ登録」ウインドウの「表示」 メニューから「お知らせ情報の表示」を選択すると表示されます。

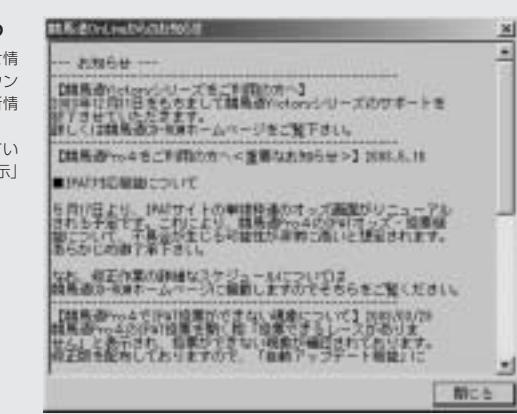

**OK** 

キャンセル

 $23$ 

 $\mathbf{X}$ 

# $1 - 123$

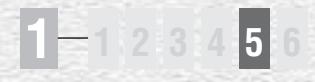

**章**

# 1-4 差分ファイルをダウンロードする

競馬道Pro5は、CD-ROMの完成から発売日までタイムラグがあるために、その 間に施行されたレースの各種データが収録されていません。発売日までのデータ は「差分ファイル」として配付され、競馬道Pro5を使って無料で取得できます。

※インストール時には2003年8月11日までのレースデータが収録されます。 差分データは8月16日から9月7日までに開催されたレースのデータを提供します。

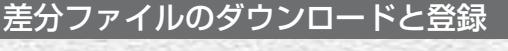

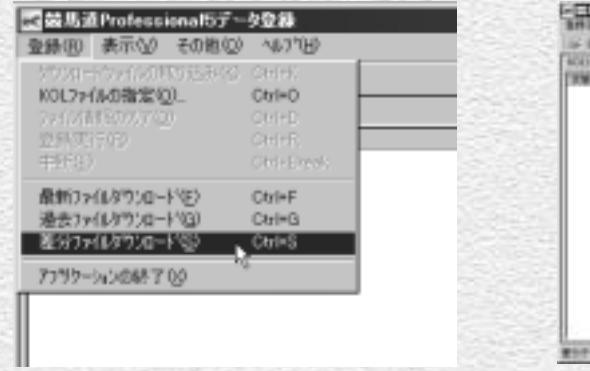

- ダウンロードします。[競馬道Professional5デ ータ登録]の[登録]メニューから[差分ファイ ルダウンロード]を選択します。
- *ROBOT MIN*  $3.499927$ **HAR APVITTE-MET** 受験的(在一件)の連載  $\mathbf{H}$

まず「差分ファイル」をインターネットを通じて 1 ウインドウ下部に「差分データをダウンロードし ています」と表示され、データのダウンロードが 開始されます。ウインドウ下部のグラフが右端に 達すると、ダウンロードは終了です。 2ウインドウ下部に「差分データをダウンロードし

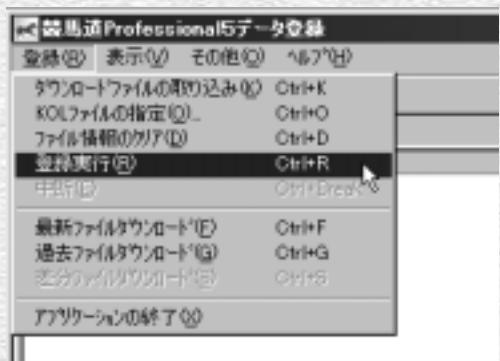

[登録]メニューから[登録実行]を選択して、 ダウンロードしたデータを登録します。また、ウ インドウにある赤い「●」のアイコンをクリック しても、登録を行なうことができます。 9 [登録] メニューから[登録実行]を選択して、 ◎ データ登録中の画面です。状態が[登録済]にな

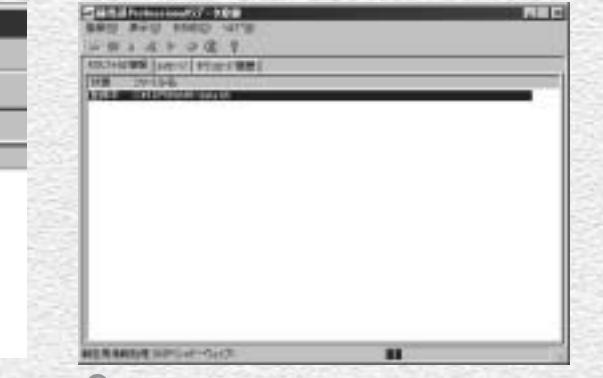

り、表示されていたファイル名が消えると、「差 分ファイル」の登録は完了です。[×]をクリッ クしてウインドウを閉じてください。

# 1-5 競馬道OnLineデータのダウンロード

ここでは、競馬道Pro5で利用する有料データのダウンロード方法とデータの登 録方法について説明します。

※画面は2003年8月10日現在のものです。

BIGLOBE、または@niftyを利用する場合→26ページへ DION、またはWebMoneyを利用する場合→32ページへ 別プロバイダから利用する場合→このページから

## BIGLOBEの「コンテンツコース」に入会しBIGLOBEのIDを取得する

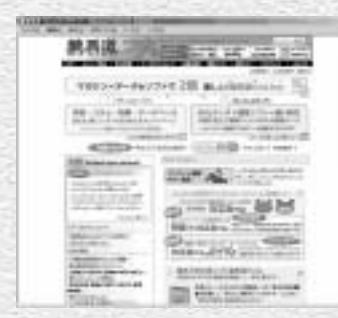

BIGLOBEの料金決済専用コース「コンテンツコ ース」へ加入し、データダウンロードに必要な BIGLOBEのIDを取得します。競馬道OnLineの トップページ(http://www.keibado.com/)か ら「メンバー登録」をクリックします。 1 BIGLOBEの料金決済専用コース「コンテンツコート」 ② 次の画面では「BIGLOBE「コンテンツコース」の

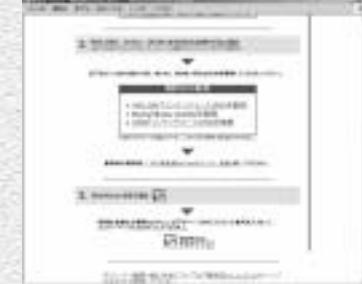

IDを取得する」をクリックします。「コンテンツ コース」では競馬道OnLineのデータ料金や月会 費以外の費用は発生しません(DION「コンテン ツコース」、@nifty「@nifty ID登録」も同様です)。

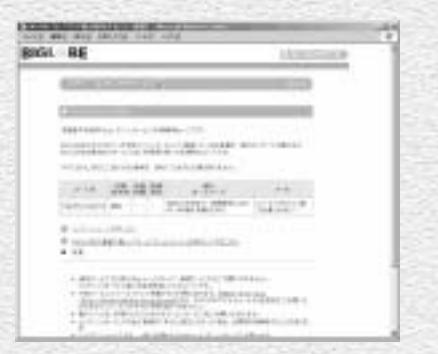

 $3$ 「コンテンツコース」の紹介画面です。ここで ② BIGLOBEオンラインサインアップの紹介画面で 「コンテンツコースに申し込む」をクリックしま す。すると手順④のウインドウが新たに開きます が、こちらのウインドウも次ページ以降で利用す るので閉じないでください。

<sup>24</sup> <sup>25</sup> **録**

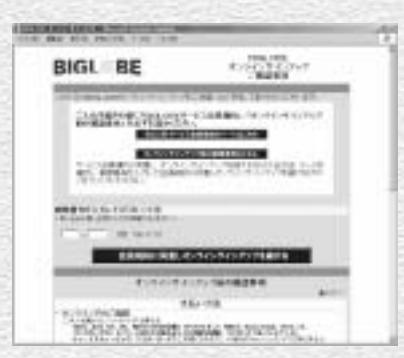

す。ここからは画面の指示に従って入会手続きを 進めて下さい。手順の最後に表示される仮IDと 仮パスワードをメモしたら、ウインドウを閉じま す。 ●BIGLOBEオンラインサインアップの紹介画面で

# **1 1 2 3 4 5 6**

# 競馬道OnLineのメンバー登録を行なう(BIGLOBE、@nifty)

※メンバー登録は必須ではありませんが、登録をおすすめします(次ページ「アドバイス」参照)。

**CLOSED STORES DRIVERS** 

Police Strict Continue DRAM:

競馬道OnLineのメンバー登録を行ないます。 1 競馬道OnLineのトップページ (http://www. keibado.com/)から「メンバー登録」をクリッ クし、「BIGLOBEのIDをお持ちの方」または 「@niftyのIDをお持ちの方」のいずれかをクリ ックします。前ページまでの手順で「コンテン ツコース」に入会した場合は、「BIGLOBEの IDをお持ちの方」になります。以下は BIGLOBEを例に説明しますが、@niftyでも手 順はほぼ同様です。

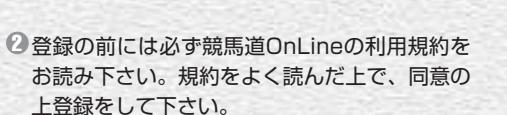

3 現在のインターネットへの接続方法を選択しま す。BIGLOBEのアクセスポイントを利用して いる場合は「1」を、ADSL、CATVや他のプ ロバイダから利用している場合は「2」をクリ ックします。「コンテンツコース」の場合は 「2」に該当します。 @niftyの場合はメンバー登録に関する説明画面

が表示されますので、「申し込む」をクリック します。

26

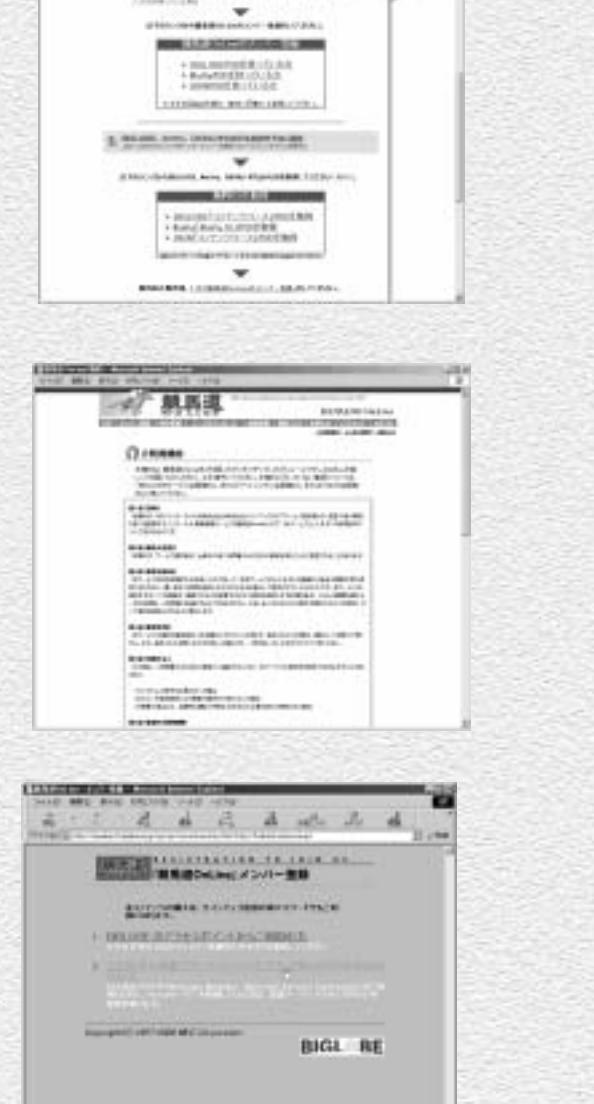

BIGLOBEのIDとパスワードを入力し、[OK] 4 をクリックします。@niftyの場合は、「ネット ワーク パスワードの入力」という画面が表示 されますので、「ユーザー名」にはIDを、「パス ワード」にはパスワードを入力します。

最終的な登録確認画面です。ここで[登録]を 5 クリックし、[登録完了]が表示されればメン

@niftyは、手順④でIDとパスワードを入力し、 [OK]をクリックした段階で既に登録は完了し ています。ここでは、登録を完了した旨の画面

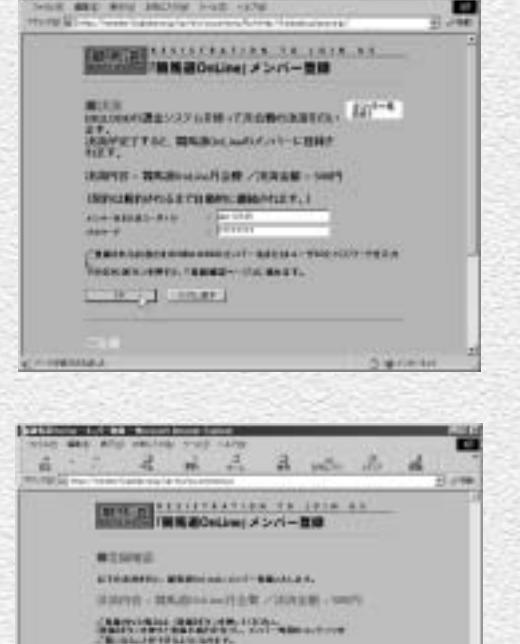

CASSINGTON TO PERSONAL

BIGL BE

3.423

 $-44.1$ to the party leads about an of-

A THE FORMULA COMPANY OF

# **アドバイス**

### メンバー登録はお得!

バー登録は終了です。

が表示されます。

競馬道OnLineの月会費は500円(税別)となって います。メンバー登録をしなくても競馬道Pro5で 利用するデータのダウンロードはできますが、メ ンバーには正価格から約20%引きのメンバー価格 でデータが提供されています。競馬道Pro5に最低 限必要なデータを毎週ダウンロードし続けた場合、 その割り引き分が月会費を十分に上回りますので、 メンバー登録をしておいた方がお得です。また、 メンバー登録をすると、著名人の予想やコラム等、 メンバー専用のコンテンツを閲覧できるようにな ります。

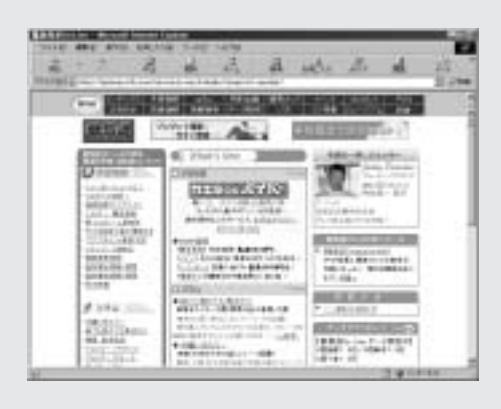

 $27$ 

28

ここでは[過去ファイルのダウンロード]手順 1 について説明します。この機能は抜けのあるデ ータベースを補完したい場合に使用します。な お最新の「出馬表+競走馬」データが登録され ていれば、その週のレースを予想することは可 能です。BIGLOBE (または@nifty) のIDを取 得したら、IDとパスワードを競馬道Pro5に登 録します。23ページ手順⑤で既に入力してあ る場合は手順②へ進んでください。 IDとパスワードの登録は、[競馬道Professional 5データ登録]のウインドウから「その他]-[オプション]を選択し、[ネットワーク接続の 設定] タブで行ないます。[プロバイダ] で BIGLOBEか@niftyを選んだ後、IDとパスワー ドを入力して [OK] をクリックしてください。 3**1**

- 2 続いて、「差分ファイルダウンロード」で取得 したデータの日付以降のデータをダウンロード します。ここからデータのダウンロードは有料 です。ダウンロードは、メニューの「登録」か ら「過去ファイルダウンロード]を選択してく ださい。ダイアルアップ接続の場合は、ここで インターネットに接続されます。 ※前ページまでのメンバー登録を済ませていな い場合は、正価格でのダウンロードになりま すので注意が必要です。
- ダウンロードするデータの一覧が表示されま す。競馬道Pro5の発売日から間もなければ数 は少なく、日が経っていればいるほどダウンロ ードするデータの量は多くなります。ここで 「ダウンロード]ボタンをクリックすると、ダ ウンロードが開始されます。 ※必要ないデータは一覧から選択して「削除] することができます。 ※データは有料です。データ料金・ファイル名 については36ページをご覧ください。

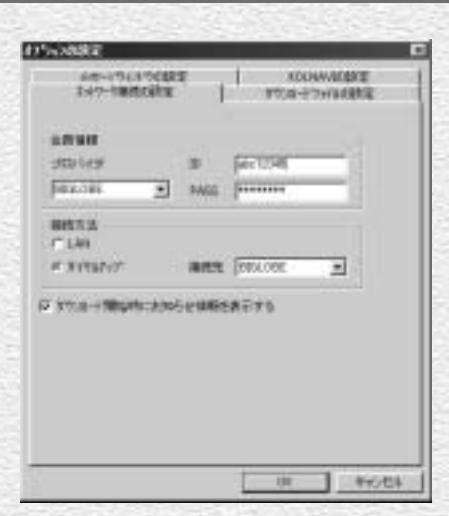

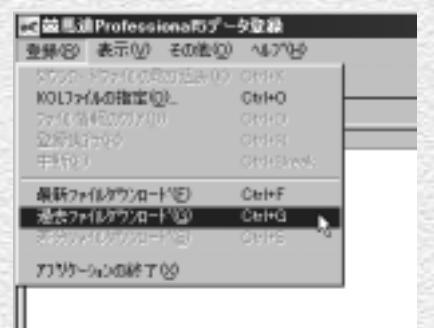

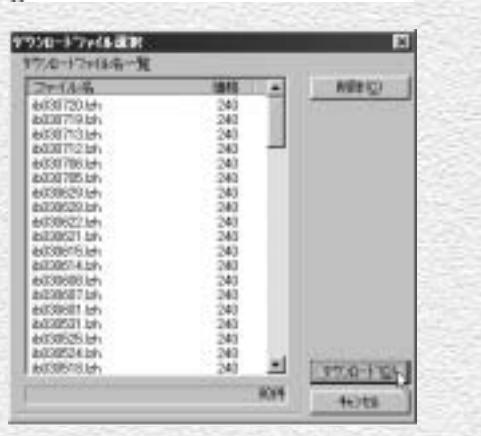

データのダウンロードを開始すると、競馬道シ 4 リーズに関するお知らせが表示されます。競馬 道Pro5に関するものは見落とさないようにし てください。このお知らせは、「表示]から [お知らせ情報の表示]で見ることができます。

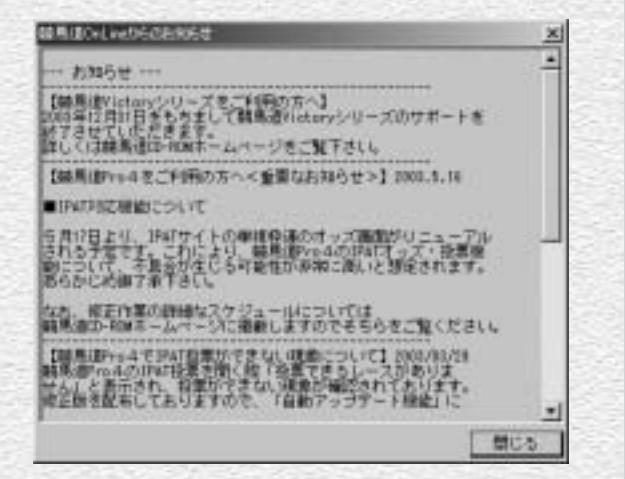

データのダウンロードが終了したら、続いてダ 5 ウンロードしたデータの登録を行ないます。 [未登録]と表示されているのが、ここまでの 手順でダウンロードしたデータです。ここで、 メニューの[登録]から[登録実行]を選択す るか、画面の赤い「●」をクリックすると、競 馬道Pro5へのデータ登録が開始されます。

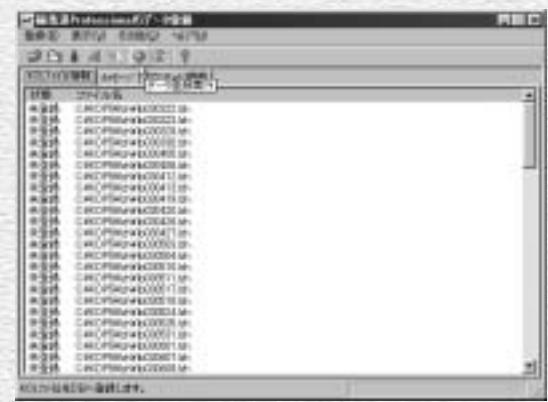

1章 2章 3章 4章 5章 6章 7章 8章 9章 付

データ登録中の画面です。[登録済]となって 6 いるのが、既に登録が終わったデータ、[登録 中]は現在登録中のもの、そして[未登録]は これから登録するデータです。全てが「登録済」 となり、ウインドウからファイルの一覧が消え れば登録は完了です。 なお、この作業にはお使いのパソコンや登録す るデータの量に応じて数分から数十分の時間が

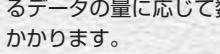

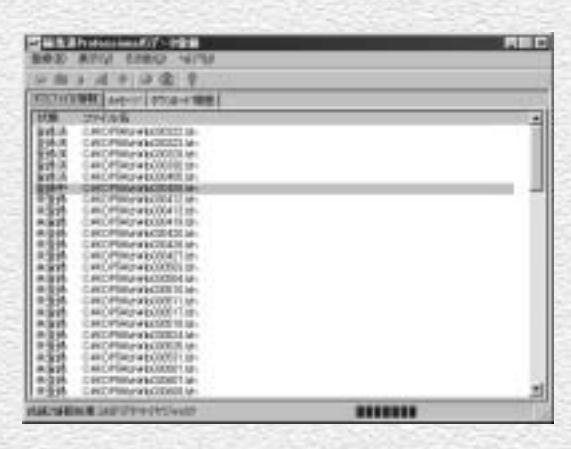

29

# ダウンロードする最新ファイルの指定(BIGLOBE、@nifty)

続いて最新ファイルのダウンロードに移ります 1 が、まずダウンロードするファイルの種類を指 定することができます。そのままの設定でも競 馬道Pro5を使えますが、必要に応じてこれら の設定をすると、より多くのデータを自動的に 入手することができます。各ファイルの詳しい 内容については36ページ以降で解説してい ます。 **1**<br>3<br>2<br>3<br>3<br>3<br>3<br>3<br>3<br>3

ダウンロードするファイルを指定するには[そ の他]から「オプション]を選択し、「ダウン ロードファイルの設定]タブをクリックします。

②どの項目にもチェックが入っていない場合で も、競馬道Pro5に最低限必要な「出馬表+競 走馬」「成績+競走馬」は必ずダウンロードされ ます。

なお、「成績」にチェックを入れると「成績+ 競走馬」ではなく「成績」のみがダウンロード されます。ただし、「成績」のみを登録した週 に出走した馬は、次に「出馬表+競走馬」デー タを取得し、競走馬データが更新されるまで獲 得賞金などが更新されませんので注意が必要で す。

[騎手][厩舎][種牡馬]等、随時更新してお きたいデータにチェックをつけます。コメント データについては [出馬表コメント] と [成績 コメント1の2種類がありますが、毎週成績コ メントを欠かさずダウンロードしておけば、出 馬表コメントをダウンロードする必要はありま せん。

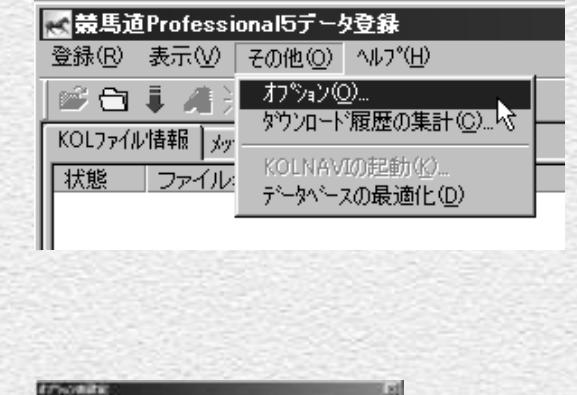

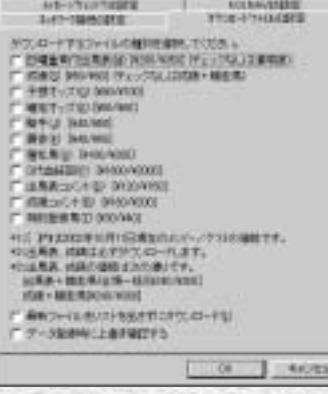

**HEIGHTS** Advertising AUTUMBERED And you will have a subsequent and an action is Of Company's industry functional developments. WERE SPONSOFOLOGIC ANGELERS. P 39110 000100 P REFAILED MILNIE **WALK MANNE MEQUIPALVIOL MEAS INCOM** *ITAMERI Instructor* La Marco La Politica de Sal WELL-THE STOLEN." **PARKER DAGAL** OF PERMITTERSDOCK-PERMITS. 420888. ISB022777.01-FLBVL studies, management aveve HIRA-106 R-940-120040 KINS **DOOR A REAL WAY AND CONT.** F-1009118190711 a a personal

30

**ENGINEER** 

#### 最新ファイルのダウンロードと登録(BIGLOBE、@nifty) ダウンロードするファイルの指定 1 图 故名语(halesa interfail) 一处数量 **Girls WAS BEN SOBD WITH** が終了したら、最新ファイルのダ **ATE TA LE PARTIE CT. CHAO** ウンロードを行ないます。この作 業はインストール直後だけではな く、金・土曜の枠順確定後や、月 **Existence (2)** International 曜の競走成績等の最新データ掲載 **PYR-NORMERS** 後に随時行ないます。データの更 新スケジュール等は36ページ以 降で解説しています。 最新ファイルのダウンロードは、 メニューの[登録]内にある[最 新ファイルダウンロード]を選択 するか、またはウインドウ内の青 い[↓]をクリックします。 るけかなけれないこままでけられないのからします。 2 以降の手順は、過去ファイルのダ **MINKENNHEIMEN-REB** ERIO REST CORD SITE ウンロードから登録まで(28ペ  $90141977$ **ROCHUME | AVENUE - NEWTY** ージ手順③以降)と同様です。ダ **HB** 2-15-6 ウンロードするファイルのリスト が表示されますので、内容を確認 後に[ダウンロード]をクリック。 甜 CALEFORM NUMBER ダウンロードが終了したら、[登 録]から[登録実行]を選択(ま たは、赤い「●」のアイコンをク リック)して、ダウンロードした データを競馬道Pro5に登録しま す。登録が終了したら、ウインド ウ右上の [×] をクリックしてウ インドウを閉じてください。 **KICHARDSHAMLER**

### **アドバイス**

### Webページからダウンロードする

ここまでの手順を全てクリアし、今 Webページからタウンロードが可能 後もデータの更新を続ければ、競馬 です。競馬道OnLineのトップペー 道Pro5を常に最新の状態で利用す ジ(http://www.keibado. ることができます。ただしこの手順 を全て踏んでも、競馬道Pro5発売 コーナーに入り、「過去出馬表・予 日以降に出された「出馬表+競走馬」 想オッズ」からダウンロードします。 ファイルのうち、[最新ファイルダ ウンロード]で取得できなかったも のについては登録されません。こう いった古い出馬表が必要な場合は、 com/)から「データダウンロード」 ダウンロードと登録の手順は次ペー ジ以降で解説するDIONの場合とほ ぼ同様ですので、そちらを参考にし てください。

 $31$ 

I IN THE R. P. LEWIS CO., LANSING, MICH. it is in all into the al **SALE SAR TEXAS** 101149 **HERR**  $11.5.88$ **REMOVAL** ---ALONE DISLO irosa  $10 - 0.0$ m **HAR** 111.49 merk med

### DION、またはWebMoneyで決済する場合

ここからはDIONとWebMoneyを利用してデー 1 タをダウンロードする場合について説明します。 まず、競馬道OnLineのメンバー登録を行ないま す。DIONを利用する場合は、競馬道OnLineの トップページ(http://www.keibado.com/) から「メンバー登録」をクリックし、「DIONの IDをお持ちの方」をクリックします。以降、手 順に従って進めばメンバー登録は完了です。 競馬道OnLineメンバー用のIDとパスワードと、 データダウンロード時に使用するIDと「回収く ん」パスワードは異なりますのでご注意くだ さい。

※メンバー登録は必須ではありませんが、DION の有料コンテンツ購入には「回収くん」パス ワードが必要です。

2 WebMoneyでメンバー登録をする場合は、競馬 道OnLineのトップページ(http://www. keibado.com/)から、「メンバー入り口」にあ る「WebMoneyをご利用の方」をクリックしま す。続く画面で「WebMoneyスクラッチ番号を 入力しメンバーページに入る」のリンクをクリ ックし、スクラッチ番号入力画面で番号を入力。 送信した後に新規登録を選択すればメンバー登 録は完了します。メンバー登録期間は31日間で、 その間はスクラッチ番号が必要ですので、紛失 しないよう注意してください。

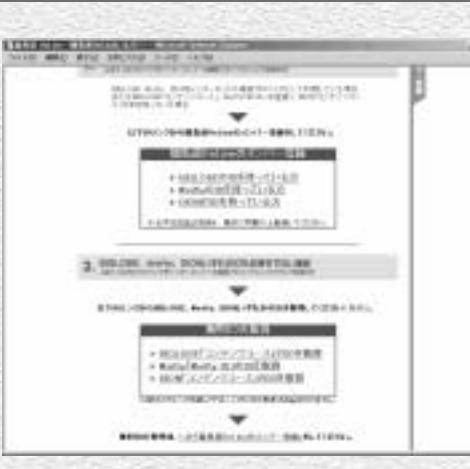

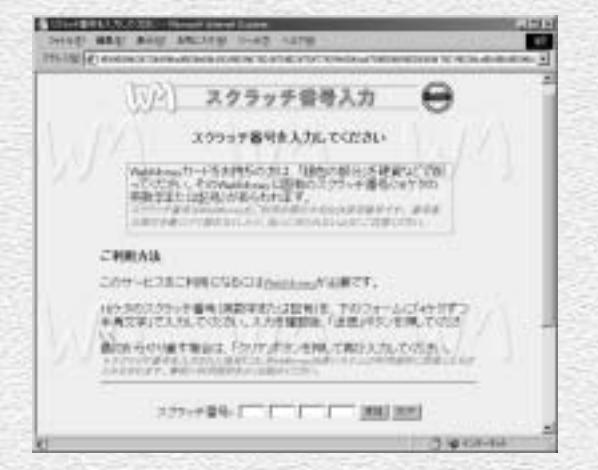

### **アドバイス**

#### WebMoneyについて

WebMoneyとは、インターネット上でクレ ジットカード番号等の個人情報を利用せず、 安全にショッピングをするためのプリペイ ドカードです。競馬道OnLineでは、メンバ ー登録をした際の月会費の決済と、データ ダウンロード料金の決済に利用できます。 WebMoneyは全国のコンビニエンスストア で購入できる他、WebMoneyのサイトでオ 要があります。

ンライン販売を利用することができます。 詳細については、WebMoneyのサイト (http://www.webmoney.ne.jp/)をご覧 ください。なお、WebMoneyは料金の決済 にのみ利用できるもので、インターネット プロバイダではありません。インターネッ トに接続して競馬道OnLineを利用するため には、別途プロバイダと契約している必

32

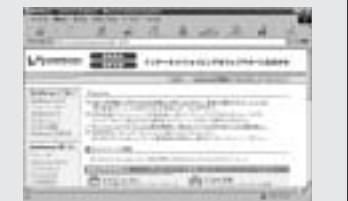

# 競馬道OnLineのWebからデータをダウンロードする(DION、WebMoney)

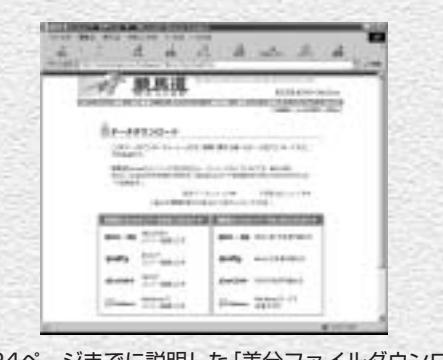

ド]では登録されない、競馬道Pro5の発売日以降の

競馬道OnLineのトップページ(http://www. keibado.com/)にある「データダウンロード」を クリックすると、自分の環境を選択する画面が表示 されます。メンバー登録済みならDION、または WebMoneyで「メンバー登録した方」のリンクを

データをダウンロードします。

クリックします。

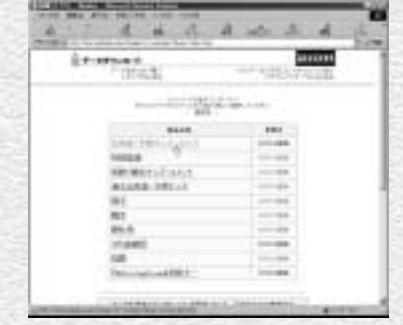

124ページまでに説明した [差分ファイルダウンロー 2DIONまたはWebMoneyでメンバー登録した方は、 メンバーページの「データ販売」からダウンロード を行なってください。

> データダウンロード画面が表示されたら、欲しいデ ータをダウンロードします。ここでは例として「出 馬表・予想オッズ・コメント」をクリックして「出 馬表+競走馬」データをダウンロードします。デー タ内容・料金の詳細については36ページ以降で説 明しています。

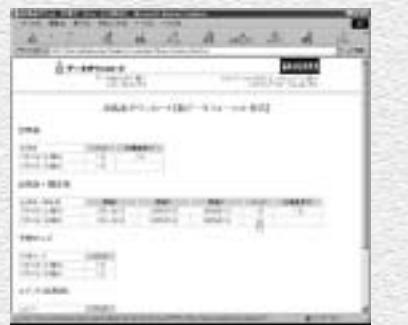

出馬表ダウンロード画面です。ここでは「出馬表+競 走馬」ファイルの他、競馬道Pro5で利用する「予 想オッズ」なども提供されています。「出馬表+競 走馬」データをダウンロードするには「パック」の 「1日」をクリックします。他のファイルをダウン ロードする際も同様です。 3 出馬表ダウンロード画面です。ここでは「出馬表+競 ©DIONの方は「コンテンツページはこちら」のバナー

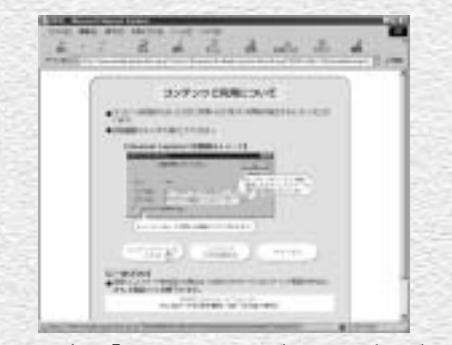

をクリックします。ここで[ネットワークパスワー ドの入力]ウインドウが開きますので、DIONセル フIDと「回収くん」パスワードを入力します。 WebMoneyの場合はここでスクラッチ番号を入力 する画面が表示されます。番号を入力して購入手続 きが済めば、次ページの手順⑥に進みます。

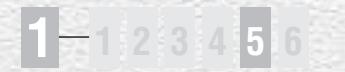

データダウンロードの最終確認画面(DION) 5 です。ここで購入ボタンを押すと課金が発生し ます。画面の説明にあるように、ダウンロード 後7日間は再ダウンロードが可能です。ダウン ロードしたファイルを紛失した際は、再度同じ 手順でファイルをダウンロードしてください。 7日以内なら追加料金は不要です。

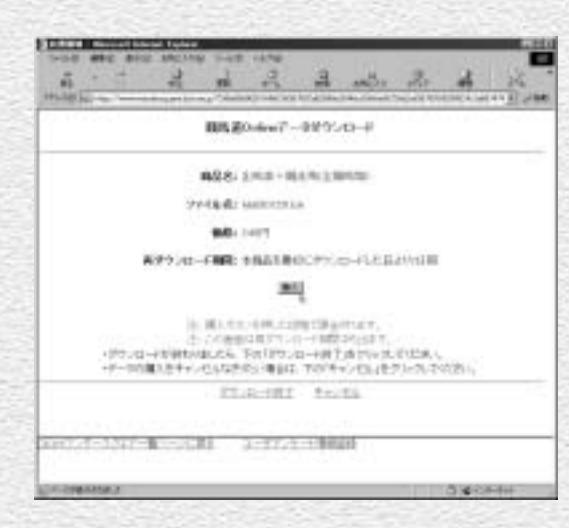

[ファイルのダウンロード]ダイアログです。 6 ここでは、「保存」をクリックします。なお、 この画面は利用しているブラウザの種類やバー ジョンによって異なります。

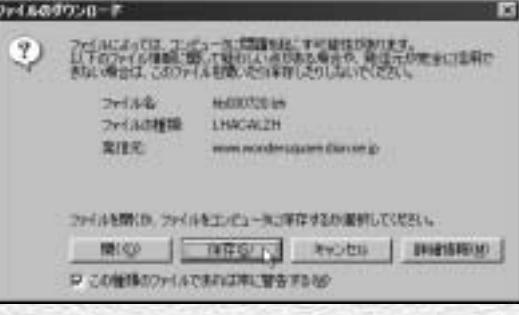

ファイルの保存先を指定します。保存先は競馬 7 道Pro5のフォルダにある「lzh」フォルダです。 インストール時に、インストール先を変更して いなければ、「c:¥kdp5¥lzh」フォルダになり ます。

ここでは例として「出馬表+競走馬」のデータ をひとつだけダウンロードしましたが、この手 順を繰り返して必要なデータをダウンロードし てください。

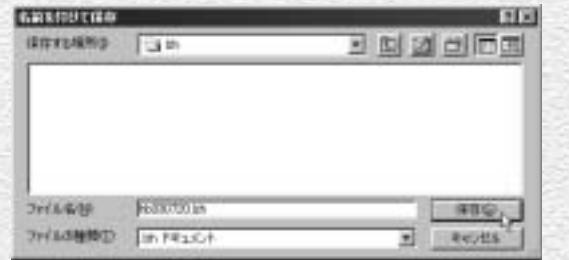

## 競馬道Pro5へのデータ登録(DION、WebMoney)

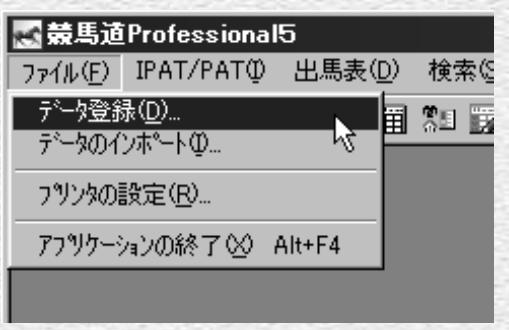

ダウンロードしたファイルを競馬道Pro5に登録しま す。データの登録は、先に[差分ファイル]を登 録した手順とほぼ同様です。まず、競馬道Pro5 を起動した後、[ファイル]メニューから[デー タ登録]を選択すると、[競馬道Professional5 データ登録]のウインドウが表示されます。 1 ダウンロードしたファイルを競馬道Pro5に登録しま ねファイルが正常にダウンロードされていれば、こ

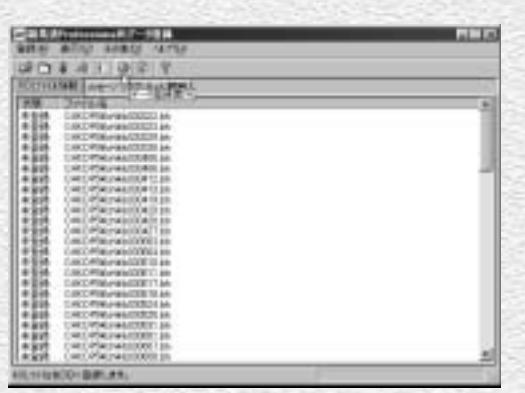

こまでにダウンロードしたファイルが一覧表示さ れます。表示されない場合はファイルの保存先を 再確認してください。ここでは、メニューの[登 録]から「登録実行」を選択するか、赤い「●」 のアイコンをクリックします。

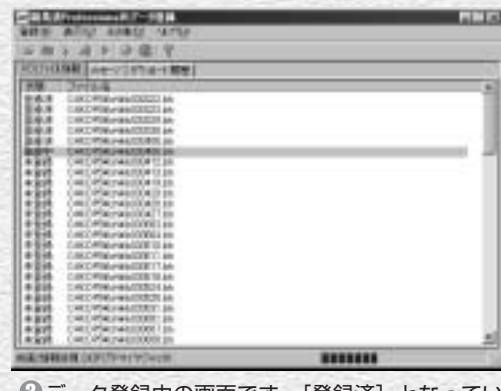

データ登録中の画面です。[登録済]となってい 3 るのが、既に登録が終わったデータ、[登録中] は現在登録中のもの、[未登録]はこれから登録 するデータです。全てが[登録済]となり、ウイ ンドウからファイルの一覧が消えれば登録は完了 です。

なお、この作業にはお使いのパソコンや登録する データの量に応じて数分から数十分の時間がかか ります。

34 35

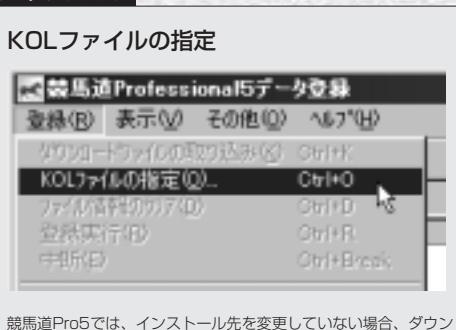

**アドバイス**

ロードしたデータは「c:¥kdp5¥lzh」に保存します。このフォル ダに保存しておけば、[競馬道Professional5データ登録]で、 ダウンロードしたファイルをすぐに登録できるためです。ただ、 いくつかの手順を踏めば、他のフォルダにダウンロードしたファ イルを競馬道Pro5に登録することもできます。まず、画面のよう に[登録]から[KOLファイルの指定]を選択します。すると 「開く]という画面が表示されますので、ここでダウンロードした ファイルを指定すれば登録が可能になります。なお、通常の手順 で「lzh」フォルダから登録したデータは、登録後に「lzhback」 フォルダに移動されますが、「KOLファイルの指定」で登録した 場合は移動されないので注意してください。

# **1 1 2 3 4 5 6 1 1 2 3 4 5 6 1**

# 1-6 競馬道OnLineデータの種類と内容

競馬道Pro5を運用していく上で、競馬道OnLineのデータは必須になります。 ここでは、競馬道OnLineの各データの詳細について解説します。

### 競馬道Pro5で利用する競馬道OnLineのデータ一覧

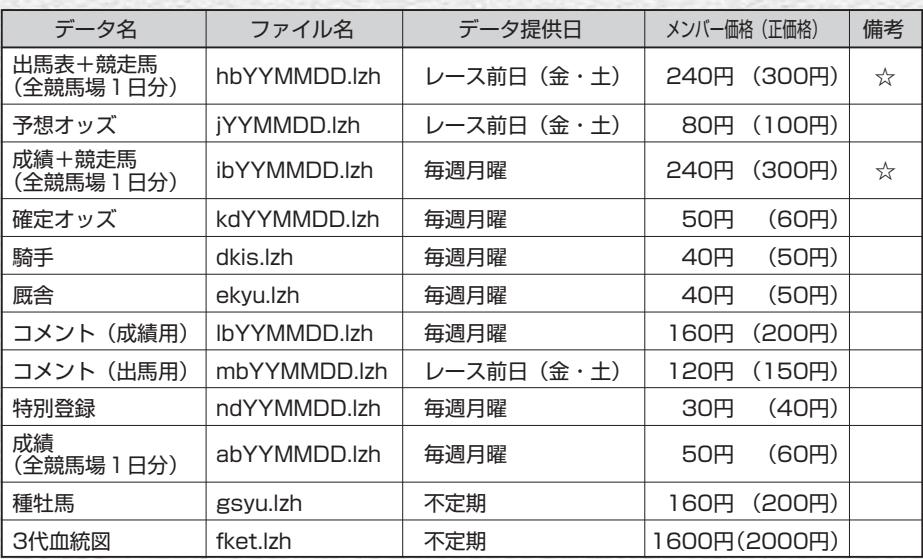

※『競馬道OnLine』のメンバー登録(月額500円・税別)を行なうとメンバー価格でデータの購 入ができます。

※データの種類・価格は2003年9月現在のものです。

※☆印は、競馬道Pro5の出荷時の設定状態でダウンロードされるデータです。ダウンロードする データの種類を指定する手順は30ページを参照してください。

[最新ファイルダウンロード]を行なった場合、「出馬表+競走馬」は必ずダウンロードされます。 ※ファイル名のYYMMDDは年月日を表します。

### 競馬道Pro5で自動ダウンロードされるデータ

### 出馬表+競走馬(全競馬場1日分)

「出馬表」とは、翌日に行なわれる全レースに関す る条件、コース、枠順、出走馬、予想などの情報 のことです。また、出馬表と同時に提供される 「競走馬」データには、出走する各馬の生年月日や 過去5走の成績、賞金などの情報が収録されてい ます。いずれも競馬道Pro5で予想する上で必要と なるデータです。

### 成績+競走馬(全競馬場1日分)

「成績」には、レースの全着順、配当、ラップタイ ム、出走各馬の上がり3Fタイムといったレース 結果に関する情報が含まれています。また、成績 と同時に提供される「競走馬」データは、前週に 行なわれた獲得賞金や成績が反映されたものにな っています。「出馬表+競走馬」同様、競馬道 Pro5には必須のデータです。「成績」データのみ でも競馬道Pro5に登録することはできますが、こ の場合「競走馬」データに最新のレース結果に関 する情報が反映されません。常に最新のデータで 競馬道Pro5を利用するために、「成績+競走馬」 データを登録することをおすすめします。

### 競馬道Pro5で予想する際に必要なデータ

#### 予想オッズ(全競馬場1日分)

<sup>36</sup> <sup>37</sup> **録**

翌日に行なわれるレースの予想オッズ情報です。 レース検討の際に参考になるほか、「予想オッズ」 を含む予想理論で予想を行なう際にも利用されま す。

### データベースを充実させるのに必要なデータ

### 確定オッズ(全競馬場1週分)

レースの確定オッズ情報です。「成績」では配当の みの提供となりますが、確定オッズは単勝、枠連、 馬連の全馬/全組み合わせのオッズが提供されま す。確定オッズは成績画面表示時に確認すること ができます。

### 厩舎

調教師の通算成績や獲得賞金、生年月日、資格と いったデータです。厩舎データを最新の情報に保 つためには毎週の登録をおすすめします。

#### 3代血統図

現役競走馬全馬の3代血統図です。父馬、母馬に ついては、馬名以外に生年や毛色などのデータが 含まれます。

### コメント (出馬用)

翌日のレースに出走する競走馬について、前走時 のコメントを集めたものです。「コメント(出馬表)」 を見るためには別途「出馬表」データが必要にな ります。なお、「コメント(成績用)」を全て登録 している場合、「コメント(出馬表)」は必要あり ません。

### 騎手

騎手の通算成績や獲得賞金、生年月日、資格とい ったデータです。騎手データを最新の情報に保つ ためには毎週の登録をおすすめします。

#### 種牡馬

種牡馬の距離適性や重馬場巧拙、ダート巧拙とい ったデータです。種牡馬データを最新の情報に保 つためには毎週の登録をおすすめします。

#### コメント(成績用)

週刊競馬ブック誌の成績表に掲載されている「騎 手・厩舎コメント」と「次走へのメモ」です。コ メント検索を行なう際にコメントデータ(成績用 または出馬用)が必要となります。

### 特別登録馬

週末の特別レースに関する情報です。レースのク ラス、距離などの条件や特別登録馬のリスト、騎 乗予定騎手などのデータです。

### 競馬道Pro5では利用しないデータ

「マグナポイント」というソフトで利用するデータ で、競馬道Pro5では利用しません。6章で解説し ている競馬道Pro5の[指数]とは違うものですの で注意してください。

### | 指数(マグナポイント) WinningEyes利用キー

「ウイニングアイ」というソフトで利用するデータ で、競馬道Pro5では利用しません。

# データに関するQ&A

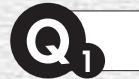

### **「成績+競走馬」データと「成績」データの違いは?**

「成績+競走馬」データには、更新された競走馬データ(着度数・賞金などに関するデー ▲ **A** 10 レ<sub>の</sub><br>■ 10 タおよび前5走データ) が含まれています。

「成績」データのみ登録した場合は、競走馬の着度数・賞金等の情報は更新されませんが、 レース結果は正しく更新されます。

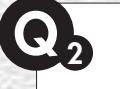

### **「成績」だけを登録していると、 データベースは最新のものになりませんか?**

A1の回答にあるように、「成績」データには、競走馬データが含まれません。 ただし、「出馬表+競走馬」データを登録すると、最新の競走馬データ(過去5走分)が更新 **A <sup>2</sup>** されるため競走馬データは最新のものになり、予想や検索の結果も正しいものとなります。

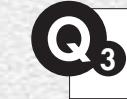

### **地方交流レースの成績は予想に反映されますか? 地方馬(□地 )の成績は閲覧できないのですか?**

競馬道OnLineのデータは、日本中央競馬会(JRA)主催のレースを対象としているため、 ▲ ■ <sub>税</sub>馬道UNLINeのテータは、日本中央競馬会(JHA)王惟のレースを対家としているため、<br>▲ 3 地方競馬のレース結果を完全にはサポートしていません。また、成績データとしての提供 もしていません。

そのため、地方競馬開催レースの成績データを閲覧する機能は現在のところありません。

ただし、「出馬表+競走馬」データ、もしくは「成績+競走馬」データに含まれている競 走馬データを登録した場合、競走馬の前5走分のレースに限り、中央・地方を問わず登録 されます(地方開催の一部のレースはデータが提供されない場合があります)。

この競走馬の前5走分のレースデータは予想結果に反映されます(なお、地方開催レース の成績には、中央と違い、前3Fタイム・上3Fタイム等情報が欠落している場合があり ます。これらのレースは予想には反映されないことがあります)。

なお、競走成績としてのデータ閲覧は出来ませんが、登録された地方開催レースの情報は、

- 1. 競走馬戦歴
- 2.種牡馬戦歴
- 3.騎手戦歴
- 4.厩舎戦歴(ただし中央所属馬の地方成績のみ)

39

での閲覧は可能です。

<sup>38</sup> **録**

# **1 1 2 3 4 5 6**

**Q4**

### **データ購入にはいくらかかりますか?**

購入データ内容によって、データ購入に必要な金額は異なりますが、下に例を2つ挙げま ▲▲ <sub>●●</sub><br>▲▲ す(価格はいずれもメンバー価格です)。

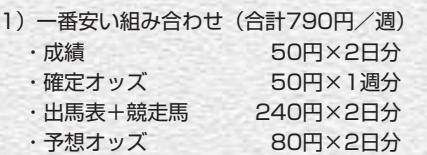

※成績には競走馬データは含まれません(A1参照)。 ※コメントデータは必要に応じてダウンロードしてください。 ※予想オッズは、予想オッズ項目を使用した予想理論を使用する際に必要となります。 ※騎手データ(40円)、厩舎データ(40円)、種牡馬データ(160円)は必要に応じて

更新してください。

2) データベースを完全に保つための組み合わせ(合計1570円/週)

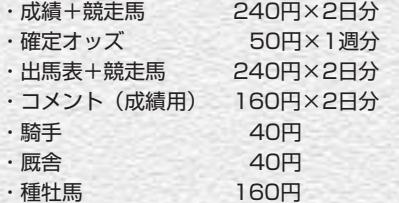

※3代血統図データは必要に応じて更新してください。

価格は2003年9月現在のものです。最新のデータ価格については、競馬道OnLineホー ムページ(http://www.keibado.com/)でご確認ください。

40